## La démarche pas- à- pas : étape préalable

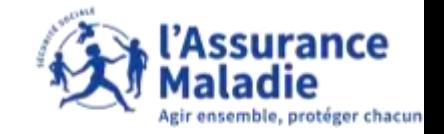

 $\bullet \stackrel{\circ}{\rightleftarrows}$ **ETAPE (0)** : L'assuré se connecte à son compte Ameli → Rubrique Mes informations

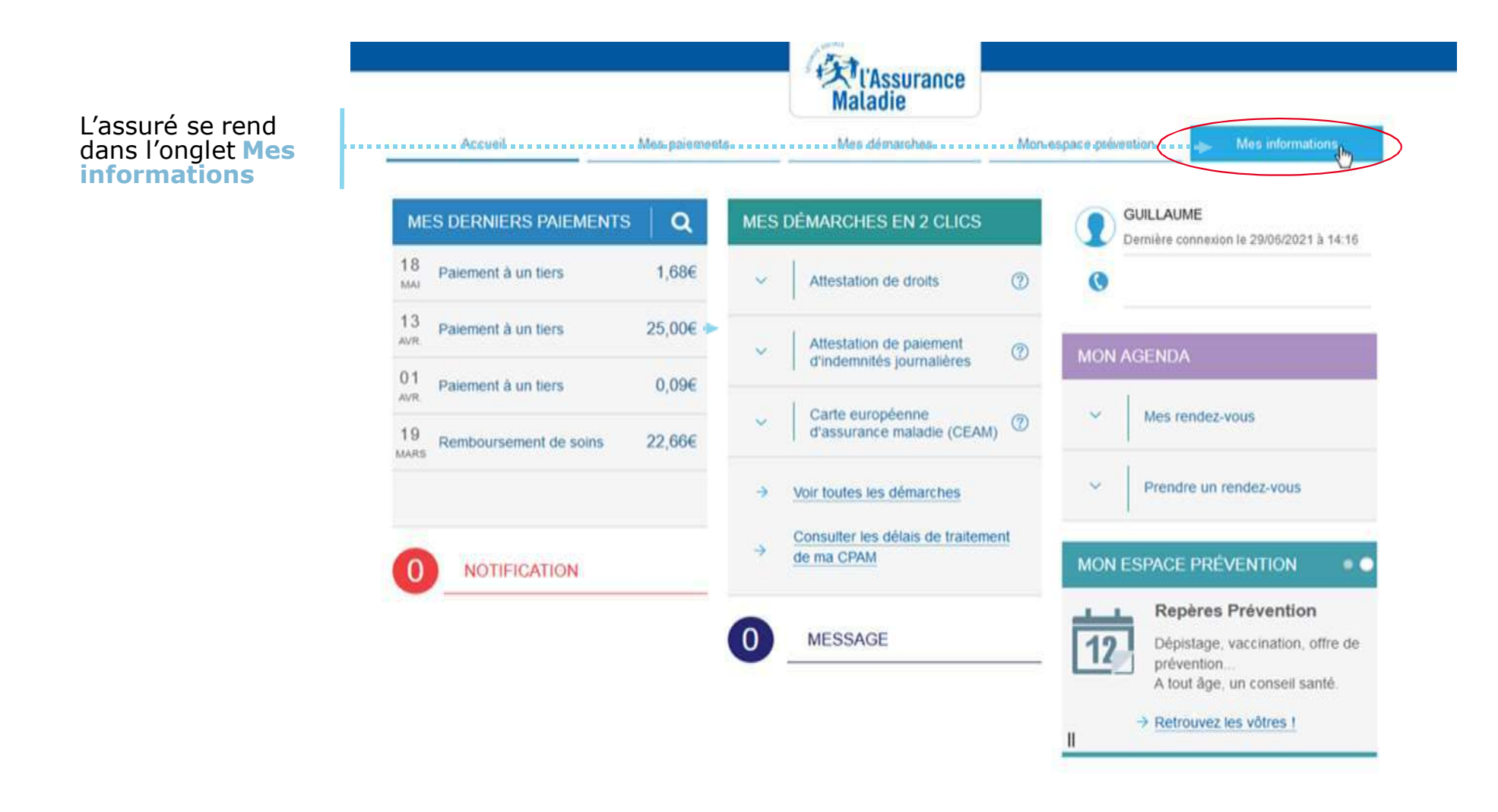

## La démarche pas- à- pas : étape 1/2

Constant Common Services of ALC Services

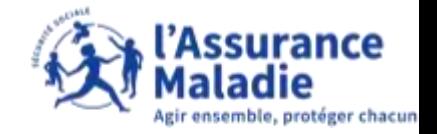

**ETAPE (1)** : L'assuré clique sur la ligne **code personnel**

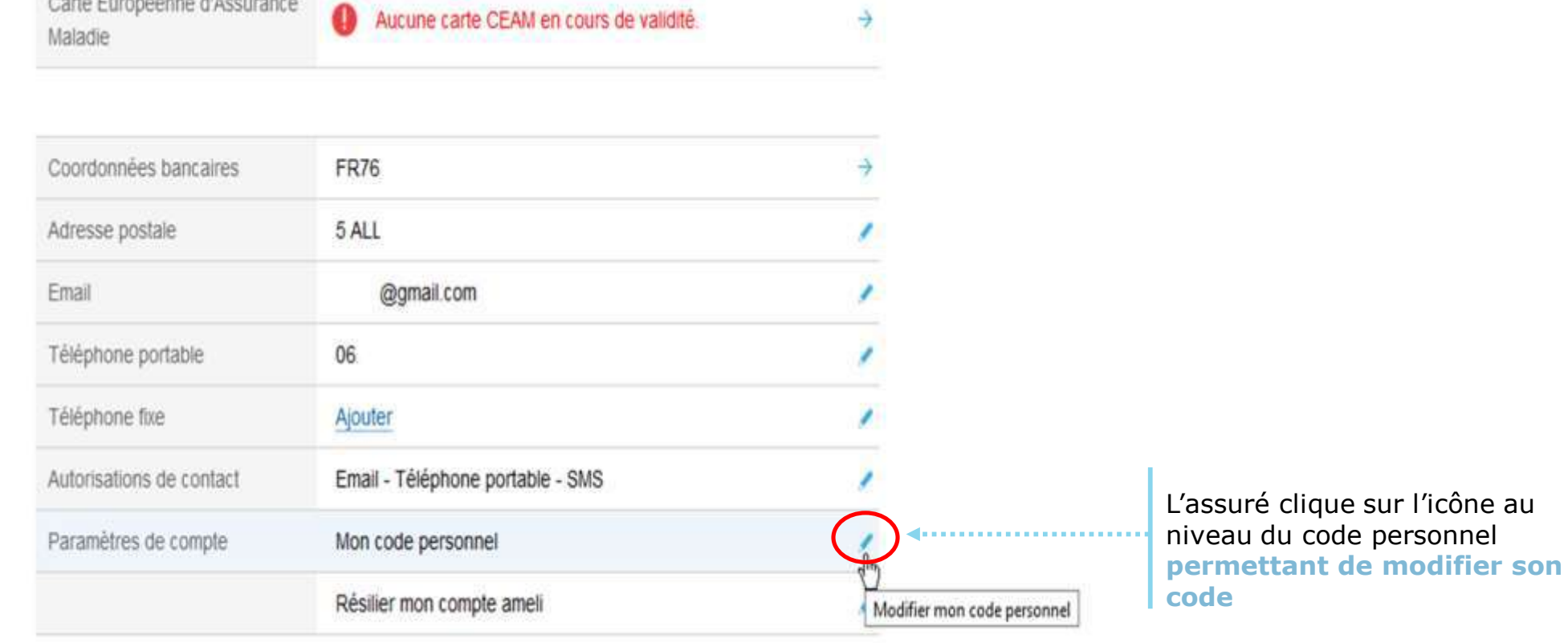

## La démarche pas- à- pas : étape 2/2

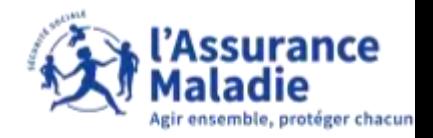

**ETAPE (2)** : L'assuré **modifie** son code personnel pour se connecter à son compte Ameli  $\bullet$   $\stackrel{\sim}{\equiv}$ 

## MODIFIER MON CODE PERSONNEL Pour maintenir la confidentialité de vos informations, nous vous recommandons de ne pas choisir un code que vous utilisez délà sur un autre eita L'assuré doit respecter les conditions de Votre code personnel dolt comporter entre 8 et 50 caractères création du code personnel Contenir des caractères latins minuscules et maluscules **Alphanumérique** pour qu'il puisse être contenir un chiffre ou un caractère spécial ₩ ne contenir que des caractères autorisés accepté ♥ ne pas contenir votre nº de sécurité sociale, votre date de naissance ou une partie de celle-ci · être différent de votre code personnel actuel + champ obligatoire Mon code actual \*\*\*\*\*\*\*\*\* **GIS** Mon nouveau code Ø \*\*\*\*\*\*\*\* Pour modifier le code personnel l'assuré doit Niveau indicatif de sécurité : faible suivre les étapes suivantes : Confirmer mon nouveau code \*\*\*\*\*\*\*\* Ø 1. indiquer son code actuel 2. inscrire le nouveau code à enregistrer 3. confirmer le nouveau code en l'inscrivant à RETOUR VALIDER nouveau Une fois le nouveau code inscrit, l'assuré clique sur **« Valider »** pour enregistrer son nouveau code permettant l'accès à son compte Ameli